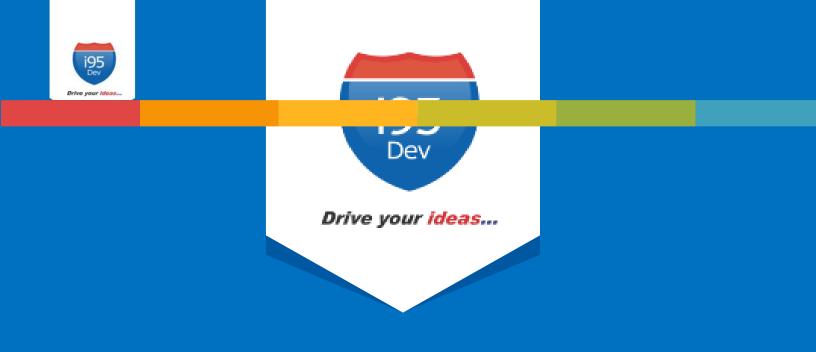

# i95Dev Dynamics BC Connect User Manual

# **Table of Contents**

i95

| 1. | Intr | roduc  | tion                                 | 4  |
|----|------|--------|--------------------------------------|----|
|    | 1.1. | Abo    | out this guide                       | 4  |
|    | 1.2. | Terr   | minologies                           | 4  |
| 2. | Cor  | nfigur | ation and Setup                      | 4  |
|    | 2.1. | Ena    | bling the Connector                  | 5  |
|    | 2.2. | Sett   | ing up the Connector                 | 6  |
|    | 2.3. | Sett   | ing up Connector notifications       | 6  |
|    | 2.4. | Gen    | neral Contact Info                   | 7  |
|    | 2.5. | Cree   | dentials                             | 7  |
|    | 2.6. | i950   | Dev Message Queue Settings           | 7  |
|    | 2.7. | i950   | Dev Connect Log Settings             | 7  |
|    | 2.8. | Imp    | lementing Locale                     | 7  |
| 3. | Dat  | ta syn | ced between Magento and Dynamics BC  | 8  |
| 4. | Ma   | gento  | admin dashboard                      | 8  |
|    | 4.1. | Cus    | tomer                                | 8  |
|    | 4.1  | .1.    | Email Address                        | 8  |
|    | 4.1  | .2.    | Primary Address                      | 9  |
|    | 4.1  | .3.    | Customer grid and information screen | 9  |
|    | 4.2. | Ord    | er                                   | 10 |
|    | 4.2  | .1.    | Order grid and information screen    | 10 |
|    | 4.3. | Invo   | Dice                                 | 11 |
|    | 4.3  | .1.    | Invoice grid and information screen  | 11 |
|    | 4.4. | Ship   | oment                                | 12 |
|    | 4.4  | .1.    | Shipment grid and information screen | 12 |
|    | 4.5. | Pro    | duct                                 | 13 |
|    | 4.5  | .1.    | Inventory & Tier Prices              | 13 |
|    | 4.5  | .2.    | Product grid and information screen  | 13 |
| 5. | Inb  | ound   | Message Queue in Magento             | 13 |
|    | 5.1. | Syn    | c status                             | 14 |

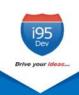

| 5.2.   | Manual data sync                              |    |
|--------|-----------------------------------------------|----|
| 5.3.   | Clean up synced data                          |    |
| 5.4.   | Viewing sync report and manually syncing data | 15 |
| 6. Ou  | itbound Message Queue in Magento              |    |
| 6.1.   | Sync status                                   |    |
| 6.2.   | Clean up synced data                          |    |
| 6.3.   | Viewing sync report                           |    |
| 7. Sui | mmary Reports in Magento                      |    |
| 7.1.   | Inbound Summary                               |    |
| 7.2.   | Outbound Summary                              |    |

# 1. Introduction

**i95Dev BC Connect** is a secure, scalable and an efficient way of integrating your Magento e- commerce and Microsoft Dynamics BC system without impacting the client's existing workflows. i95Dev BC Connect is more than just information sync and helps you increase sales, reduce costs, improve operational efficiency, and provide superior customer experience thus enabling you to take your business to the next level.

The bidirectional information sync results in consistent data across the systems, which helps reduce the manual administrative work, improves efficiency, streamlines order fulfilment, inventory and more.

# **1.1. About this guide**

The objective of the document is to help users understand i95Dev BC Connect features and its functionality. The document works on the premise that the reader is familiar with Magento and Dynamics BC ERP systems.

The manual is divided into the following parts:

| 1 | Introduction                                             | A note about the guide, and terminologies used.                                                                                                    |
|---|----------------------------------------------------------|----------------------------------------------------------------------------------------------------|
| 2 | Configuration and setup                                  | Instructions to enable and configure i95Dev BC Connect                                                                                             |
| 3 | Information exchanged between<br>Magento and Dynamics BC | List of data synchronized between Magento and Dynamics BC.                                                                                         |
| 4 | Magento admin dashboard                                  | Changes made in Magento admin screens to view Dynamics BC<br>Information (like BC IDs, order status, etc.) associated with a record<br>in Magento. |
| 5 | i95Dev message queue reports in<br>Magento               | About report functionality in Magento to view sync status, and more.                                                                               |

# **1.2.** Terminologies

- Customer Customer details
- Address Order details
- Product Product detail
- Order Order details
- Invoice Invoice details
- Shipment Shipment details
- Connector i95Dev BC Connect
- Magento admin Magento's admin panel or web store's backend

# 2. Configuration and Setup

Once i95Dev BC Connect is installed on your Magento system a main menu I95DEV and a tab, i95Dev Connector Settings is added to the store configurations screen. Here you can configure settings related to i95Dev BC Connect.

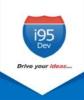

**Note** - This document is only for your reference. When BC Connect is installed, the i95Dev team takes care of installation and configuration of the connector.

i95Dev Connector Settings tab is where you can manage all settings related to the connector and has the following seven sections.

- i95Dev Extension
- i95Dev Connector Settings
- i95Dev Connect Notifications
- General Contact Info
- Credentials
- i95Dev Message Queue Settings
- i95Dev Connect Log Settings

### 2.1. Enabling the Connector

The connector, when installed, is by default in enabled mode. For connector to start synchronizing data between Magento and Dynamics BC, it must first be enabled from the store configurations screen.

Follow the following steps to enable the Connector from Magento admin.

- 1. Sign in to your Magento admin dashboard.
- 2. Click **Store** in the left admin bar, then click **Configurations** in the Settings group.
- 3. Scroll down and expand **i95Dev Connect tab** in the left navigation pane as shown in Figure 1.
- 4. Click i95Dev Connector Settings and expand i95Dev Extension tab.

| SERVICES                  | ~ |
|---------------------------|---|
| ADVANCED                  | ~ |
| <b>195DEV CONNECT</b>     | ^ |
| i95Dev Connector Settings |   |

Figure 1: i95Dev Connector Settings

| i95Dev Extension               |                                                                                            | $\odot$ |
|--------------------------------|--------------------------------------------------------------------------------------------|---------|
| Enable(extension)<br>[website] | Yes  To enable or disable the extension.                                                   |         |
| Set Packet Size<br>[website]   | 50 v<br>Number of records that will be picked from MessageQueue<br>to be Synced in Magento |         |

#### Figure 2: i95Dev Extension tab

- 5. Select Yes in the Enable drop-down list.
- 6. Set **Package Size** from drop-down list. By default the value is **50**.

# 2.2. Setting up the Connector

- 1. Select **BC** in the **Component** drop-down list.
- 2. In the **Capture Invoice** drop-down list, select **Yes** if you would like to capture amount online, else select **No**.
  - a. **Note**: Only Authorize.net and PayPal payment methods are supported by default for capturing the amount online.
- 3. In the **Default Customer Group** drop-down list, select a Customer Group that is to be assigned to a Customer If no customer group provided from Dynamics BC in customer sync from Dynamics BC to Magento.
- 4. In the **Product Attribute Set** drop-down list, select a Product Attribute Set that is to be assigned to Product that is synced from Dynamics BC to Magento
- 5. In the **Attribute Group** drop-down list, select an Attribute Group that is to be assigned to Product Attribute that is created in Product Sync from Dynamics BC to Magento

# 2.3. Setting up Connector notifications

- 1. In the **E-Mail Confirmations** combo-box select the records (use ctrl key to select more than one options) for which you wish to enable notification.
  - a. **Invoice** When selected, a confirmation email is sent to the customer after an invoice is synced from Dynamics BC to Magento.
  - b. **Shipment** When selected, a confirmation email is sent to the customer after a shipment is created from Dynamics BC to Magento.
- 2. In the **Order Total Mismatch Notification** drop-down list, select **Yes** to enable admin notifications when there is a mismatch between Magento and Dynamics BC order

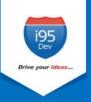

# 2.4. General Contact Info

 Provide Admin Email to which want to receive data sync failed email notifications, Admin Username which will be displayed in data sync failed email notifications

# 2.5. Credentials

- 1. Provide **API Integration Token** (Token can be generated from Magento admin by following this <u>link</u>), which will be used for communication between Magento and Dynamics BC.
- Provide Encryption Pass Key as "jZjneNba78tqCuB8l8eQrXoAigmbjlwwngYfjEdnnLg=", which will be used to encrypt and decrypt the data that is transferred between Magento and Dynamics BC

# 2.6. i95Dev Message Queue Settings

- 1. Provide **Retry Limit** count, if this value is provided if any record failed to sync to Magento from Dynamics BC then that record will be try to sync again and again until this configuration value reached.
- 2. Provide **MQ Data Clean Days:** The data which is created before the configured days will be deleted from Message Queue.

# 2.7. i95Dev Connect Log Settings

- 1. Select **Yes** from drop-down list of **Enable Logs** configuration to generate connector related logs.
- 2. Provide Log Clean Days: The connector logs which are generated before configured days will be deleted.
- 3. Provide Log Archive Days: The connector logs which are generated before configured days will be archived.
- 4. Provide **Max Log Size** in **kb**, if generated log reaches the configured size a new log will be generated with same name by appending a suffix 1, 2, 3....

# 2.8. Implementing Locale

i95Dev BC Connect by default is implemented in English language which is configured using a CSV file. Follow the following steps to view custom fields and labels in your preferred language:

1. To display custom fields in your preferred language, download the English template, add preferred language, and upload the same to Magento FTP as shown below.

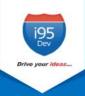

|      | Changed 26-02-2021 19:11:44 25-02-2021 14:16:43 | Rights<br>rwxr-xr-x<br>rw-rw-r |
|------|-------------------------------------------------|--------------------------------|
| 9 KB |                                                 |                                |
| 9 KB | 25-02-2021 14:16:43                             | rw-rw-r                        |
|      |                                                 |                                |
|      |                                                 |                                |
|      |                                                 |                                |
|      |                                                 |                                |
|      |                                                 |                                |
|      |                                                 |                                |

Figure 3: Locale Implementation

# 3. Data synced between Magento and Dynamics BC

Connector by default synchronizes the following information between Magento and Dynamics BC

| Element                 | Magento to BC | BC to Magento |
|-------------------------|---------------|---------------|
| Customer                | Y             | Y             |
| Address                 | Y             | Y             |
| Product                 | Y             | Y             |
| Inventory               | Ν             | Y             |
| Order                   | Y             | Y             |
| Shipment                | Ν             | Y             |
| Invoice                 | Ν             | Y             |
| Order Status            | Ν             | Y             |
| Tier Price/ Price Group | N             | Y             |

# 4. Magento admin dashboard

# 4.1. Customer

# 4.1.1. Email Address

Customer email address is mandatory field in Magento, hence customer records created in Dynamics BC must have an email address. In cases where an email address in not available, the Connector automatically generates and assigns a dummy email address. This email address generated follows the following format:

# BCcustomerid@companyname.com

In the above email address the **BCcustomerid** is the Customer ID given at the time of Customer creation in Dynamics BC and **companyname** is the name of the BC Company. This email id can be updated later.

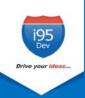

# 4.1.2. Primary Address

As with email, primary address is mandatory in Magento. Hence a customer record created in Dynamics BC must have a primary address associated with the customer record for successful synchronization to Magento.

# 4.1.3. Customer grid and information screen

Once a Customer record is synced between Magento and Dynamics BC, you can view the BC Customer ID in Magento admin's Customer information screen.

We added two additional columns to Magento admin's Customer grid, Origin - to identify the originator (the source system where the record was created), and BC Customer ID – to display the primary identifier of the record in Dynamics BC to help correlate the records in Magento and BC.

| • | Origin  | BC<br>Customer<br>ID | ID † | Name              | Email                 | Group   | Phone      | ZIP   | Country          | State/Province | Customer<br>Since         | Web Site        | Confirmed email              | Account<br>Created in | Action |
|---|---------|----------------------|------|-------------------|-----------------------|---------|------------|-------|------------------|----------------|---------------------------|-----------------|------------------------------|-----------------------|--------|
|   | BC      | C00110               | 10   | Chris R.<br>Bants | chrisbant@mail.com    | General |            |       |                  |                | Dec 9, 2021<br>3:12:05 PM | Main<br>Website | Confirmation Not<br>Required | Default<br>Store View | Edit   |
|   | website | C00100               | 9    | Joseph Q.<br>Ann  | josephann@test.com    | General | 8984038012 | 47408 | United<br>States | Indiana        | Dec 9, 2021<br>3:00:21 PM | Main<br>Website | Confirmation Not<br>Required | Default<br>Store View | Edit   |
|   | website | C00090               | 8    | venu<br>gopal     | venu.sap119@gmail.com | General |            |       |                  |                | Dec 8, 2021<br>2:46:07 PM | Main<br>Website | Confirmation Not<br>Required | Default<br>Store View | Edit   |
|   | BC      | C00080               | 7    | Alia isha         | aliaisha1@gmail.com   | General |            |       |                  |                | Dec 8, 2021<br>8:44:05 AM | Main<br>Website | Confirmation Not<br>Required | Default<br>Store View | Edit   |

#### Figure 4: Customer grid in Magento admin

Similarly, the Connector adds an additional BC Information section in the account Information tab. This section displays customer's BC Customer ID and Price Group assigned (if any) to the Customer.

- 1. Go to the **Customer View** tab in the **Customer Information** screen.
- Scroll down to the BC Information section to view Customer's BC Customer ID and Price Group.

|                      | Personal Information |                                   |                                                  |  |  |
|----------------------|----------------------|-----------------------------------|--------------------------------------------------|--|--|
| CUSTOMER INFORMATION |                      |                                   |                                                  |  |  |
| Customer View        | Last Logged In:      | Dec 9, 2021, 3:27:22 PM (Offline) | Default Billing Address                          |  |  |
| 1                    | Account Lock:        | Unlocked                          | Joseph Q. Ann                                    |  |  |
| Account Information  | Confirmed email:     | Confirmation Not Required         | 4307 Charack Road<br>Bloomington, Indiana, 47408 |  |  |
| Addresses            | Account Created:     | Dec 9, 2021, 3:00:21 PM           | United States                                    |  |  |
|                      | Account Created in:  | Default Store View                | T: 8984038012                                    |  |  |
| Orders               | Customer Group:      | General                           |                                                  |  |  |
| Shopping cart        |                      |                                   |                                                  |  |  |
| Newsletter           | BC Information       |                                   |                                                  |  |  |
| Newsletter           |                      |                                   |                                                  |  |  |
| Billing Agreements   | BC Customer ID:      | C00100                            |                                                  |  |  |
| bining Agreements    | Price Group:         | Not Available                     |                                                  |  |  |
| Product Reviews      |                      |                                   |                                                  |  |  |
| Wish List            |                      |                                   |                                                  |  |  |

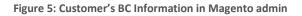

# 4.2. Order

# 4.2.1. Order grid and information screen

As with Customer grid, the same two columns are also added to the Order grid – Origin and BC Order ID.

| T | ID        | Purchase Point                                                 | Purchase Date 1            | Bill-to<br>Name    | Ship-to<br>Name    | Grand Total<br>(Base) | Grand Total<br>(Purchased) | Status   | BC Order ID     | Origin  | Action | Allocated<br>sources | Signifyd Guarantee<br>Decision |
|---|-----------|----------------------------------------------------------------|----------------------------|--------------------|--------------------|-----------------------|----------------------------|----------|-----------------|---------|--------|----------------------|--------------------------------|
|   | 00000013  | Main Website<br>Main Website<br>Store<br>Default Store<br>View | Dec 9, 2021 3:32:20<br>PM  | Chris R.<br>Bants  | Chris R.<br>Bants  | \$45.00               | \$45.00                    | Complete | S-<br>ORD101017 | BC      | View   | Default<br>Source    |                                |
|   | 00000012  | Main Website<br>Main Website<br>Store<br>Default Store<br>View | Dec 9, 2021 3:28:11<br>PM  | Joseph Q.<br>Ann   | Joseph Q.<br>Ann   | \$48.00               | \$48.00                    | Complete | S-<br>ORD101018 | website | View   | Default<br>Source    |                                |
|   | 000000011 | Main Website<br>Main Website<br>Store<br>Default Store<br>View | Dec 8, 2021<br>11:07:27 AM | michael<br>jackson | michael<br>jackson | \$51.98               | \$51.98                    | Pending  | S-<br>ORD101016 | website | View   |                      |                                |

#### Figure 5: Order grid in Magento admin

Similar to Customer information page, an additional section, BC Information, is also added to the Order information page. This section displays BC Order ID, Order Status and BC Invoice ID.

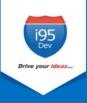

- 1. Go to Information tab in the Order View screen.
- 2. Scroll down to the BC Information section to view Order's BC Order ID, BC Order Status

and **BC Invoice ID**.

| Order & Account Information              |                         |                     |                    |  |  |  |  |  |  |  |  |
|------------------------------------------|-------------------------|---------------------|--------------------|--|--|--|--|--|--|--|--|
| Order # 000000013 (The order co<br>sent) | nfirmation email was    | Account Information |                    |  |  |  |  |  |  |  |  |
| ,                                        |                         | Customer Name       | Chris R. Bants     |  |  |  |  |  |  |  |  |
| Order Date                               | Dec 9, 2021, 3:32:20 PM | Email               | chrisbant@mail.com |  |  |  |  |  |  |  |  |
| Order Status                             | Complete                | Customer Group      | General            |  |  |  |  |  |  |  |  |
|                                          |                         | BC Information      |                    |  |  |  |  |  |  |  |  |
|                                          |                         | BC Order ID         | S-ORD101017        |  |  |  |  |  |  |  |  |
|                                          |                         | BC Order Status     | Complete           |  |  |  |  |  |  |  |  |
|                                          |                         | BC Invoice ID       | PS-INV103221       |  |  |  |  |  |  |  |  |
|                                          |                         | BC Shipment ID      | S-SHPT102221       |  |  |  |  |  |  |  |  |
|                                          |                         |                     |                    |  |  |  |  |  |  |  |  |

Figure 6: BC Information of Order in Magento admin

**Note:** For invoice and shipment, the Connector by default assumes the Dynamics BC system as the master. Hence, both the invoice and shipment information is synchronized only from Dynamics BC to Magento.

# 4.3. Invoice

# 4.3.1. Invoice grid and information screen

Once an Invoice record is synced to Magento from Dynamics BC, you can view the BC Invoice ID in Magento admin's Invoice information screen.

| V | Invoice 🕴 | Invoice Date           | Order #   | Order Date             | Bill-to Name     | Status | Grand Total (Base) | Grand Total (Purchased) | BC Invoice ID | Action |
|---|-----------|------------------------|-----------|------------------------|------------------|--------|--------------------|-------------------------|---------------|--------|
|   | 000000001 | Dec 1, 2021 5:49:06 PM | 000000001 | Dec 1, 2021 5:43:06 PM | Derek K. White   | Paid   | \$505.00           | \$505.00                | PS-INV103215  | View   |
|   | 00000002  | Dec 1, 2021 5:50:08 PM | 00000002  | Dec 1, 2021 5:47:06 PM | Peter W. Saint   | Paid   | \$550.00           | \$550.00                | PS-INV103216  | View   |
|   | 00000003  | Dec 7, 2021 7:30:07 AM | 000000004 | Dec 7, 2021 7:23:48 AM | Derek E. Young   | Paid   | \$46.00            | \$46.00                 | PS-INV103217  | View   |
|   | 00000004  | Dec 7, 2021 7:31:05 AM | 00000005  | Dec 7, 2021 7:28:05 AM | Cedric J. France | Paid   | \$42.00            | \$42.00                 | PS-INV103218  | View   |

Figure 7: Invoice grid in Magento admin

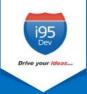

We added an additional column to Magento admin's Invoice grid, BC Invoice ID – to display the primary identifier of the record in Dynamics BC to help correlate the records in Magento and BC.

| Order & Account Information          |                                    |                        |                     |
|--------------------------------------|------------------------------------|------------------------|---------------------|
| Order # 000000001 (The order confirm | nation email was sent)             | Account Information    |                     |
| Order Date                           | Dec 1, 2021, 5:43:06 PM            | Customer Name          | Derek K. White      |
| Order Status                         | Complete                           | Email                  | Derekwhite@test.com |
| Purchased From                       | Main Website<br>Main Website Store | Customer Group         | General             |
|                                      | Default Store View                 | BC Invoice Information |                     |
| Placed from IP                       | 103.44.1.131                       | BC Invoice ID          | PS-INV103215        |
|                                      |                                    |                        |                     |

Figure 8: BC Information of Invoice in Magento admin

# 4.4. Shipment

# 4.4.1. Shipment grid and information screen

Once a Shipment record is synced to Magento from Dynamics BC, you can view the BC Shipment ID in Magento admin's Shipment information screen.

| V | Shipment ↓ | Ship Date              | Order #   | Order Date             | Ship-to Name     | Total Quantity | BC Shipment ID | Action |
|---|------------|------------------------|-----------|------------------------|------------------|----------------|----------------|--------|
|   | 00000001   | Dec 1, 2021 5:49:05 PM | 00000001  | Dec 1, 2021 5:43:06 PM | Derek K. White   | 1.0000         | S-SHPT102215   | View   |
|   | 00000002   | Dec 1, 2021 5:50:07 PM | 00000002  | Dec 1, 2021 5:47:06 PM | Peter W. Saint   | 1.0000         | S-SHPT102216   | View   |
|   | 00000003   | Dec 7, 2021 7:30:05 AM | 000000004 | Dec 7, 2021 7:23:48 AM | Derek E. Young   | 1.0000         | S-SHPT102217   | View   |
|   | 00000004   | Dec 7, 2021 7:31:04 AM | 00000005  | Dec 7, 2021 7:28:05 AM | Cedric J. France | 1.0000         | S-SHPT102218   | View   |

Figure 9: Shipment grid in Magento admin

We added an additional column to Magento admin's Shipment grid, BC Shipment ID – to display the primary identifier of the record in Dynamics BC to help correlate the records in Magento and BC.

| i95<br><sub>Dev</sub> |                        |  |
|-----------------------|------------------------|--|
| Drive your ideas      |                        |  |
|                       |                        |  |
| Г                     | veder 9. Account Infor |  |

| Order & Account Information                  |                                                          |                         |                     |
|----------------------------------------------|----------------------------------------------------------|-------------------------|---------------------|
| Order # 000000001 (The order confirmation er | nail was sent)                                           | Account Information     |                     |
| Order Date                                   | Dec 1, 2021, 5:43:06 PM                                  | Customer Name           | Derek K. White      |
| Order Status                                 | Complete                                                 | Email                   | Derekwhite@test.com |
| Purchased From                               | Main Website<br>Main Website Store<br>Default Store View | Customer Group          | General             |
| Placed from IP                               | 103.44.1.131                                             | BC Shipment Information |                     |
|                                              |                                                          | BC Shipment ID          | S-SHPT102215        |
|                                              |                                                          |                         |                     |

Figure 10: BC Information of Shipment in Magento admin

# 4.5. Product

#### 4.5.1. Inventory & Tier Prices

For inventory and tier prices, the Connector by default assumes the Dynamics BC system as the master. Hence, both the inventory and tier pricing information is synchronized only from Dynamics BC to Magento.

# 4.5.2. Product grid and information screen

In Product grid we add one column – BC Product Status. Products successfully synced between Magento and Dynamics BC have status as "synced".

| ID î | Thumbnail | Name       | Туре           | Attribute<br>Set | SKU            | Price      | Quantity  | Salable<br>Quantity           | Visibility                  | Status  | Websites        | BC Product<br>Status | Variant<br>Id | Action |
|------|-----------|------------|----------------|------------------|----------------|------------|-----------|-------------------------------|-----------------------------|---------|-----------------|----------------------|---------------|--------|
| 14   | 616       | Dump Truck | Simple Product | Default          | Dump<br>Truck  | \$1,700.00 | 150.0000  | <b>Default Stock</b> :<br>150 | Catalog, Search             | Enabled | Main<br>Website | synced               |               | Edit   |
| 13   |           | SCOOTER    | Simple Product | Default          | SCOOTER        | \$48.00    | 378.0000  | Default Stock:<br>378         | Catalog, Search             | Enabled | Main<br>Website | synced               |               | Edit   |
| 12   |           | Breads     | Simple Product | Default          | Breads         | \$45.00    | 358.0000  | Default Stock:<br>358         | Catalog, Search             | Enabled | Main<br>Website | synced               |               | Edit   |
| 11   | Ô         | Cream      | Simple Product | Default          | 1005-<br>CREAM | \$42.59    | 1000.0000 | Default Stock:<br>1000        | Not Visible<br>Individually | Enabled | Main<br>Website | synced               |               | Edit   |

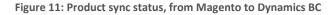

# 5. Inbound Message Queue in Magento

The Inbound Message Queue Report gives an overview of the status of data sync transactions happening from Dynamics BC to Magento. The sync status can be viewed for the following entities:

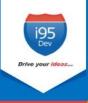

| Customer  | Product    | Order    |
|-----------|------------|----------|
| Address   | Tier Price | Invoice  |
| Inventory | Price      | Shipment |
|           | Group      |          |

This is a dynamic report; once the record has synced successfully there would be no records in the report section.

# 5.1. Sync status

The Connector assigns the following status to each record during various stages of the sync process

| Pending    | Status used for incoming data – once the Connector starts receiving a message (data of an entity) from Dynamics BC. At this stage, the data is received by Magento but yet to be synced. |
|------------|----------------------------------------------------------------------------------------------------|
| Processing | Status used for records, which have picked up from Inbound Message Queue to                                                                                                    |
|            | Magento                                                                                                    |
| Success    | Status used for records, which have successfully synced to Magento.                                                                                                    |
| Error      | Status used when the Connector encounters an error during the sync process.                                                                                                    |
| Complete   | Status used when a record is successfully synced to Magento and the success acknowledgement is sent back to the Dynamics BC system.                                                      |

# 5.2. Manual data sync

For every records that fail to sync to Magento (records with sync status "Error"), the connector attempts to re-sync the record couple of times which is pre-configured. In the process, if the record successfully syncs then the status is changed to "Success" and then to "Complete" as discussed above. However, if the record fails to sync even after a pre-configured number of attempts, the automated retry process is stopped and will be removed from the message queue periodically (pre-configured).

Magento administrator can manually sync (after resolving the issue that is causing the automated sync to fail.

# 5.3. Clean up synced data

To avoid the message queue from getting overwhelming (to understand and in size), the Connector periodically (pre-defined) removes the data, with sync status "Complete" and "Error", from the message queue.

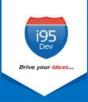

# 5.4. Viewing sync report and manually syncing data

Please follow the following steps to view sync report and to manually sync records with sync status Error.

- 1. Login as administrator in Magento admin panel.
- Click I95DEV in the Admin sidebar → click Inbound Message Queue in Reports group. The system displays the Inbound Message Queue Report screen.

| Î                    | i95Dev                        | ×                      |
|----------------------|-------------------------------|------------------------|
| DASHBOARD            | Configurations                | Reports                |
| \$<br>SALES          | i95dev Cloud Settings         | Inbound Message Queue  |
| Ŷ                    | i95Dev Connector Settings     | Outbound Message Queue |
| CATALOG              | Cancel Order Settings         | Inbound Summary        |
| CUSTOMERS            | Configurable Product Settings | Outbound Summary       |
| Ţ                    | Error Data Settings           |                        |
| MARKETING<br>CONTENT | Price Level Setting           |                        |
|                      | ADDONS                        |                        |
| I95DEV               | Price Groups                  |                        |
| 灬                    |                               |                        |

Figure 12: Navigation to Inbound Message Queue

3. Select the entity type in **Entity** drop-down list for which you wish to see the sync report.

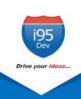

|       | Message ↑<br>ID | Entity                                                       | Created<br>Date   | Updated<br>Date                   | Status   | ERP Id | Reference Name | Count      | Response | Data       |
|-------|-----------------|--------------------------------------------------------------|-------------------|-----------------------------------|----------|--------|----------------|------------|----------|------------|
| Any 🔻 | From<br>To      | All<br>Address                                               | From              | From iii                          | •        |        |                | From<br>To |          |            |
|       | 172             | Cancel Order<br>Configurable Pr<br>Customer<br>Customer Grou | 7                 | Mar 3,<br>2021,<br>11:31:29<br>PM | Complete | 017758 | 017758         | 1          | 00000005 | No<br>Data |
|       | 171             | Inventory<br>Invoice<br>Order<br>Price Level<br>Product      | 2                 | Mar 3,<br>2021,<br>11:31:27<br>PM | Complete | 017758 | 017758         | 1          | 00000006 | No<br>Data |
|       | 170             | Inventory 2<br>1                                             | 2021,<br>11:30:14 | Mar 3,<br>2021,<br>11:30:15<br>PM | Complete | MotoG5 | MotoG5         | 1          | 2059     | No<br>Data |

#### Figure 13: Entity in Inbound Message Queue

4. To view records with sync status Error, select **Error** from the **Status** drop down list and click **Search** 

| Inbou          | nbound Message Queue Report |            |                             |                             |                                                   |                   |            |          | <b>(2</b> ) |
|----------------|-----------------------------|------------|-----------------------------|-----------------------------|---------------------------------------------------|-------------------|------------|----------|-------------|
| Search<br>Sync | Reset Filter    Submit      | 2 records  | found ( <b>2</b> selecte    | ed )                        |                                                   | 20                | ▼ per page | <        | 1           |
| ~              | Message ↑<br>ID             | Entity     | Created Date                | Updated<br>Date             | Status ERP Id                                     | Reference<br>Name | Count      | Response | Data        |
| Any 💌          | From<br>To                  | Customer 💌 | From 📰<br>To 📰              | From 📰<br>To 📰              | Erro                                              |                   | From<br>To |          |             |
| ~              | 24                          | Customer   | Feb 26, 2021,<br>8:20:22 AM | Feb 26, 2021,<br>8:21:03 AM | Pending<br>Processing<br>processing<br>processing |                   | 5          | Error    | View        |
| ~              | 23                          | Customer   | Feb 26, 2021,<br>8:17:26 AM | Feb 26, 2021,<br>8:18:04 AM | Success<br>Complete 010240                        |                   | 5          | Error    | View        |

Figure 14: Entity Status in Inbound Message Queue

- 5. Select all records (check box) you wish to sync manually and select Sync from the Actions Drop-down list.
- 6. Click Submit.

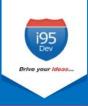

# 6. Outbound Message Queue in Magento

The Outbound Message Queue Report gives an overview of the status of data sync transactions happening from Magento to Dynamics BC. The sync status can be viewed for the following entities, this is a dynamic report

| Customer | Order |
|----------|-------|
| Product  | -     |

# 6.1. Sync status

The Connector assigns the following status to each record during various stages of the sync process

| Pending     | Status used for outgoing data – once the Connector starts receiving a message (data of an entity) from Magento. At this stage, the data is received by Connector Outbound Message Queue but yet to be synced. |
|-------------|----------------------------------------------------------------------------------------------------|
| Request     | Status used for records, which sent from Outbound Message Queue to Dynamics BC                                                                                                    |
| Transferred |                                                                                                    |
| Processing  | Status used for records, which have picked up from Outbound Message Queue to                                                                                                    |
|             | Dynamics BC                                                                                                    |
| Error       | Status used when the Connector encounters an error during the sync process.                                                                                                    |
| Complete    | Status used when a record is successfully synced to Dynamics BC and the success Acknowledgement is sent back to the Magento.                                                                                  |

# 6.2. Clean up synced data

To avoid the message queue from getting overwhelming (to understand and in size), the Connector periodically (pre-defined) removes the data, with sync status "Complete" and "Error", from the message queue.

# 6.3. Viewing sync report

Please follow the following steps to view sync report of Outbound Message Queue

- 1. Login as administrator in Magento admin panel.
- 2. Click **I95DEV** in the **Admin sidebar** → click **Outbound Message Queue** in **Reports** group. The system displays the Outbound Message Queue Report screen.

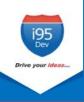

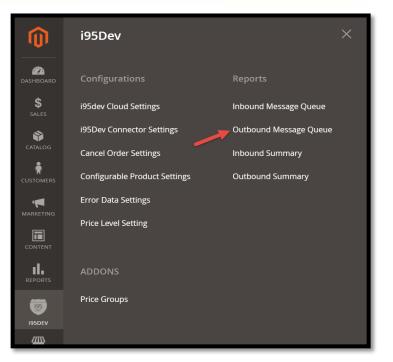

Figure 15: Navigation to Outbound Message Queue

| Outbound Message Queue Report        |          |                            |                            |          |     |            | Q               |            |
|--------------------------------------|----------|----------------------------|----------------------------|----------|-----|------------|-----------------|------------|
| Search Reset Filter 32 records found |          |                            |                            |          |     |            | 20 v per page < |            |
| Message ID                           | † Entity | Created Date               | Updated Date               | Status   | ERP | Magento Id | ERP Id          | Updated By |
| From                                 |          | From 📰                     | From 📰<br>To               | •        |     |            |                 |            |
| 32                                   | Product  | Dec 9, 2021, 6:04:24<br>PM | Dec 9, 2021, 6:06:08<br>PM | Error    | BC  | 14         | Error           | Magento    |
| 31                                   | Product  | Dec 9, 2021, 6:03:48<br>PM | Dec 9, 2021, 6:06:09<br>PM | Complete | BC  | 14         | DUMP TRUCK      | BC         |
| 30                                   | Order    | Dec 9, 2021, 3:28:11<br>PM | Dec 9, 2021, 3:31:14<br>PM | Complete | BC  | 00000012   | S-ORD101018     | BC         |
| 29                                   | Product  | Dec 9, 2021, 3:01:46<br>PM | Dec 9, 2021, 3:03:17<br>PM | Complete | BC  | 12         | BREADS          | BC         |

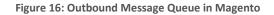

# 7. Summary Reports in Magento

# 7.1. Inbound Summary

The Inbound Summary Report gives status wise count of the records for different entities like Customer, Order and Product etc., that are syncing from Dynamics BC to Magento.

Please follow the following steps to view sync summary report of Inbound Message Queue

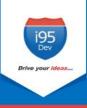

- 1. Login as administrator in Magento admin panel.
- 2. Click **I95DEV** in the **Admin sidebar** → click **Inbound Summary** in **Reports** group. The system displays the Inbound Message Queue Summary Report screen.

| Inbound Summary reportt |         |            |       |         |          | 🔍 📫 🛓 admin 🗸   |
|-------------------------|---------|------------|-------|---------|----------|-----------------|
| Entity                  | Pending | Processing | Error | Success | Complete | Total by Entity |
| Address                 | 16      | 0          | 2     | 0       | 45       | 63              |
| Customer                | 3       | 0          | 2     | 0       | 17       | 22              |
| Inventory               | 0       | 0          | 5     | 0       | 26       | 31              |
| Invoice                 | 1       | 0          | 2     | 0       | 3        | 6               |
| Order                   | 5       | 0          | 6     | 0       | 4        | 15              |
| Price Level             | 0       | 0          | 0     | 0       | 1        | 1               |
| Product                 | 0       | 0          | 0     | 0       | 19       | 19              |
| Shipment                | 1       | 0          | 2     | 0       | 3        | 6               |
| Total by Status         | 28      | 5          | 19    | 0       | 120      | 172             |

Figure 17: Inbound Message Queue Summary Report in Magento

# 7.2. Outbound Summary

The Outbound Summary Report gives status wise count of the records for different entities like Customer, Order and Product etc., that are syncing from Magento to Dynamics BC.

Please follow the following steps to view sync summary report of Outbound Message Queue

- 1. Login as administrator in Magento admin panel.
- 2. Click **I95DEV** in the **Admin sidebar** → click **Outbound Summary** in **Reports** group. The system displays the Outbound Message Queue Summary Report screen.

| Outbound Sum    | Q 📫 admin 🗸 |                     |       |          |                 |
|-----------------|-------------|---------------------|-------|----------|-----------------|
| Entity          | Pending     | Request Transferred | Error | Complete | Total by Entity |
| Customer        | 0           | 0                   | 2     | 35       | 37              |
| Order           | 0           | 0                   | 6     | 11       | 17              |
| Product         | 0           | 0                   | 3     | 7        | 10              |
| Total by Status | 0           | 0                   | 11    | 53       | 64              |

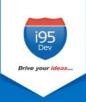

www.i95Dev.com | USA | Australia | India | Copyright © 2015 i95Dev. All Rights Reserved.